# Microsoft Forms

With Microsoft Forms, you can build surveys, requisitions, assessments, and other types of forms to easily share with students, parents, and colleagues.

# Create a form

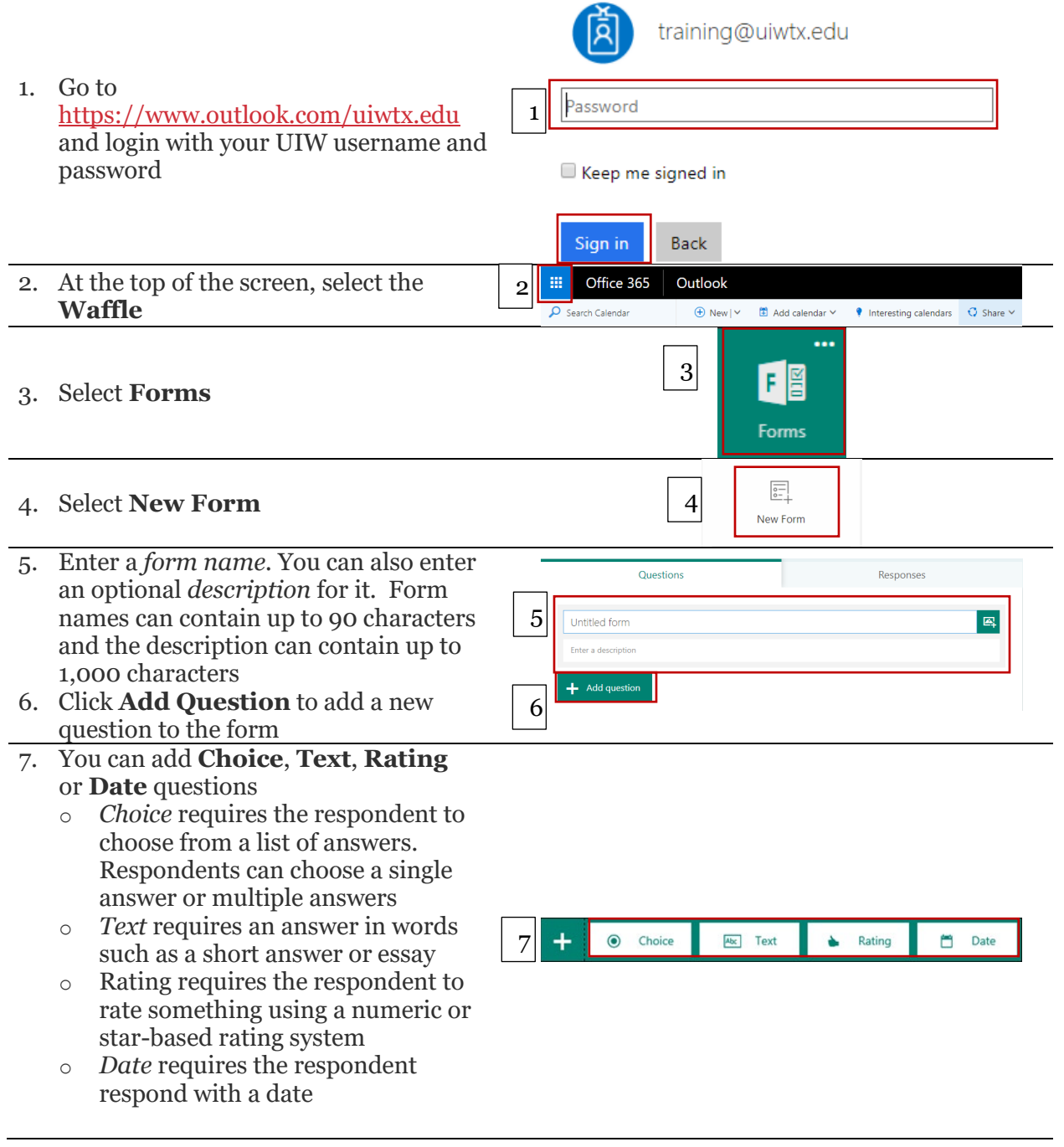

# Add Questions to Forms

## Choice questions

- 1. Click **Add question**
- 2. Click **Choice**
- 3. Type a **question** in the space provided
- 4. Type *answers* in the first two **Option (1 & 2) windows**
- 5. Click **Add Option** to add more than the two default choices
- 6. Click **Add Other Option** to add a choice option that displays *"Other"* and respondents type in their own answer
- 7. Click the **Required** toggle if the question requires an answer
- 8. Click the **Multiple Answer** toggle if the question will have more than one answer

### Text

- 1. Click **Add question**
- 2. Click **Text**
- 3. Type a **question** in the space provided
- 4. Select the **Long Answer toggle** if you want a larger text box displayed
- 5. Click the **Required** toggle If the question requires an answer

## Rating

- 1. Click **Add question**
- 2. Click **Rating**
- 3. Type a **question** in the space provided.
- 4. Set the **Level** (number of rating options ); 5 or 10
- 5. Set the **Response Type**  (*Symbol, star or number* )
- 6. Click the **Required** toggle If the question requires an answer

#### Date

+ Add question 1. Click **Add question** 1 2. Click **Date** 2Date Choice  $A_{bc}$  Text

4

3

3

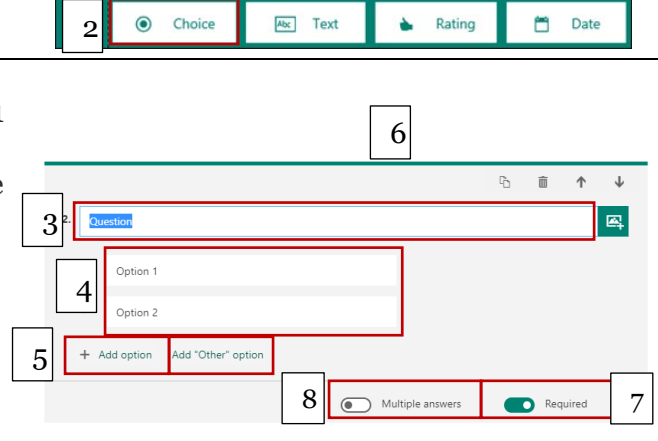

+ Add question

2

 $\bullet$ Cho

Describe your favorite.

1

ol: Star

 $\overline{\text{Abc}}$ 

● Choice

How would you rate your experience

\*\*\*\*\* evels:  $\sqrt{5}$ 

4

 $Abc$  Text

+ Add question

 $\triangle$  Rating

Cong answer

 $\triangle$  Rating

 $\mathbb{R}^2$ 

 $\mathbb{R}^2$ 

2

+ Add question

5

5

**門** Date

 $\widehat{\mathbb{m}} \qquad \Uparrow \qquad \downarrow$ 

Required

**門** Date

面 ↑ ↓

Required

6

1

1

- 3. Type a **question** in the space provided
- 4. Note that the only answer option is a date.
- 5. Click the **Required** toggle If the question requires an answer

# Question Options

- 1. To copy a question, select it and then click the **Copy Question** button
- 2. To remove a question, click the **trash can** button
- 3. To change the order of the questions, click the **Up** or **Down** arrows on the right side of each

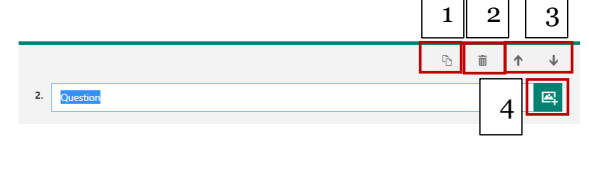

question. 4. Add an image by clicking the a**dd** 

**image E** button next to the title

5. To have Microsoft Forms randomly shuffle the order of the options displayed to users of the form, click the ellipses button (**...**) and then click **Shuffle options**

## Form Options Preview

- 1. Click **Preview** at the top of the design window to see how your form will look on a computer.
- 2. You can enter sample answers to the questions in preview mode

### Theme

- 1. Choose a theme (backcound colors and images) by clicking *Theme*
- 2. Choose a **theme***.* The theme sill save automatically

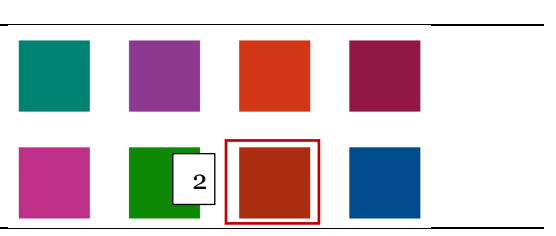

Share

### Share

1. Click **Share** at the top of the design window to see how your form will look on a computer or mobile device

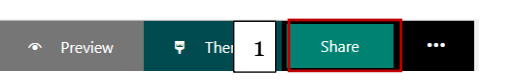

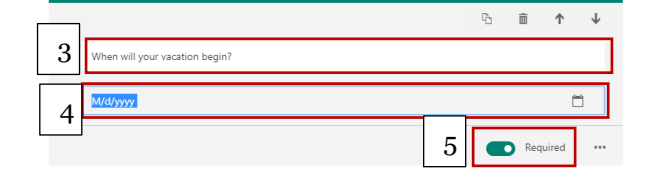

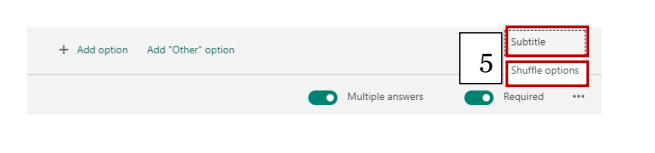

 $\overline{\mathbf{P}}$  Theme

1

- 2. Choose a **send** and **collect** option
	- o Only people in my organization can respond
	- o Anyone with link can respond (*allows responses from users who so not have an @uiwtx.edu email address*) If you choose Anyone with link can respond, responses will be anonymous.
- 3. Choose a delivery option such as **Link , QR Code, Embed Code** or **Email**
- 4. Click **Copy** to copy the link or code

## Ellipse (…) Options

- 1. Click **Ellipse (…)** at the top of the design window to view the pull -down menu
	- A. *Branching*: Allows users to have the form branch into separate topics based on an answer to a question.
	- B. *Settings:* (see below)
	- C. *Feedback to Microsoft:* Write a review and tell Microsoft what you think about Forms
	- D. *Help from Microsoft :* Links to handy tutorials
	- E. *Sign out:* Sign out of Office 365

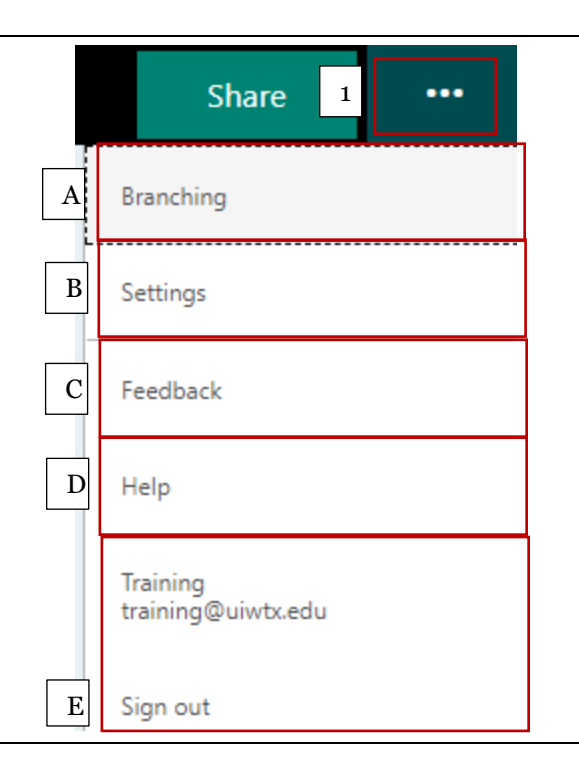

### Settings

E

A. choose **Anyone with link can respond,** and responses will be anonymous.

1. **Who can fill out this form** 

- B. If the form is to be *anonymous*  uncheck **record name**
- C. Control the number of responses by choosing **One response per person**
- *D.* The form will not be active until the **accept responses** checkbox *is selected*

#### $1$  Settings

 $\begin{array}{c|c} \hline \textbf{A} & \textbf{B} & \textbf{C} \ \hline \textbf{C} & \textbf{D} & \textbf{E} \ \hline \textbf{F} & \textbf{F} \ \hline \end{array}$ Who can fill out this form  $\mathbf{A}$ Anyone with the link can respond Only people in my organization can respond Record name B One response per person  $\overline{C}$ Options for responses  $\mathbf{D}$ Accept responses Start date  $\overline{E}$ End date  $\mathbf F$ Shuffle questions

#### Send and collect responses

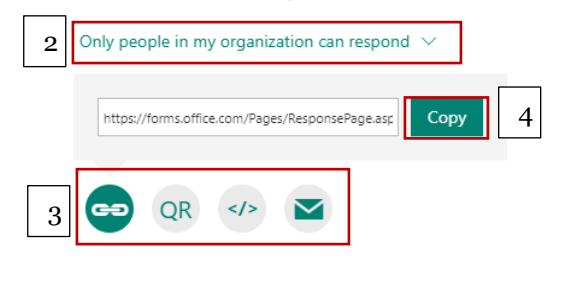

- E. You can set *start dates* and e*nd dates* by clicking the check box and choosing a date
- F. *Shuffle questions* allows each user to view the form in a different order.